# **ReactOS Attempt**

I recently just learned of ReactOS, a Free and Open Source Operating System that has been in the works for over 20 years and aims to be able to natively run Windows programs and drivers. It's still feature-incomplete alpha software, but I thought it could be a good way of running ham radio programs made for Windows so I gave it a try in Virtualbox and tried to install Winlink.

Last update: 2020/09/28 10:13

#### TLDR:

Winlink loads but I can't seem to be able to configure it. Here's what I've done so far and where it fails. If anyone else is interested in tinkering with this, let me know if you manage to get passed any of these issues...

#### **Download ReactOS**

• First step: Downloaded the BootCD (not LiveCD) of ReactOS 0.4.13 and save it.

#### **Virtualbox**

I used Virtualbox 6.1 under LinuxMint 20 XFCE.

• Create a new machine.

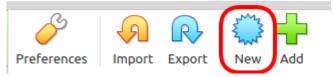

• Name it "ReactOS" and the version will pre-populate to "Windows 2003 (32-bit)" on its own.

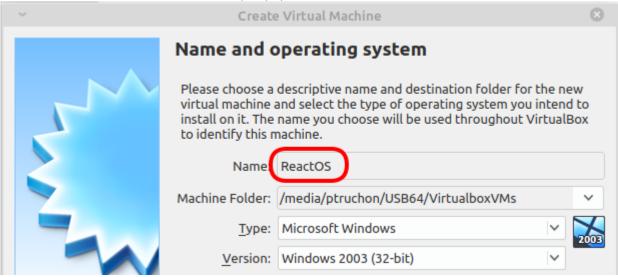

I doubled the RAM to 1024MB

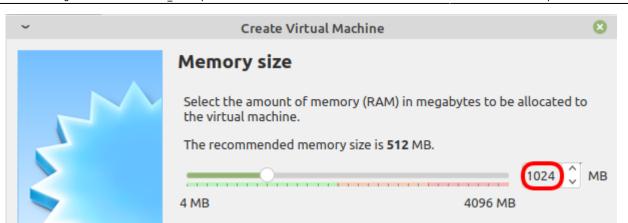

Last update: 2020/09/28 10:13

• To load the "install CD", click on the word "Storage":

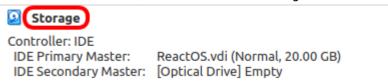

• Select "Empty" and click on the CD icon.

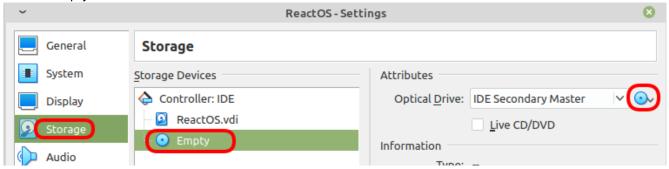

• Navigate to the file ReactOS-0.4.13.iso and you should see:

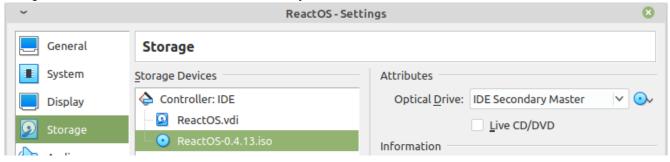

• Back to the first screen, you can now start the machine.

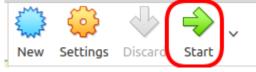

### **Install ReactOS**

• The install screen will start and you simply press ENTER.

```
Language Selection

Please choose the language used for the installation process.
Then press ENTER.

This Language will be the default language for the final system.

Albanian
Arabic (Saudi Arabia)
Arabic (Saudi Arabia)
Azeri (Latin)
Basque
BelaxusiaBangladesh)
Bengali (India)
Bengali (India)
Bulgarian
Catalan
Chinese (PRC)
Chinese (Hong Kong S.A.R.)
Chinese (Singapore)
Chinese (Singapore)
Chinese (Singapore)
Chinese (Singapore)
Chinese (Singapore)
Chinese (Bacau S.A.R.)
Croatian
Danich
Dutch (Netherlands)
Dutch (Belgium)

Sary Fish (United Kingdom)
English (Canada)
English (Canada)
English (Canada)
English (Ireland)
English (Ireland)
English (Ireland)
English (Ireland)
English (Ireland)
English (Ireland)
English (Ireland)
English (Ireland)
English (Ireland)
```

• In fact, you'll have to press ENTER a few times until this next screen, where you need to press P first, and then ENTER:

```
The list below shows existing partitions and unused disk space for new partitions.

• Press UP or DOWN to select a list entry.

• Press ENTER to install ReactOS onto the selected partition.

• Press P to create a primary partition.

• Press E to create an extended partition.

• Press L to create a logical partition.

• Press D to delete an existing partition.

20 GB Harddisk 0 (Port=0, Bus=0, Id=0) on uniata [RAW]

Unpartitioned space 20249 MB
```

• ReactOS will show a bunch more screens, simply follow the prompts. It'll reboot and install more things. Then at some point, it'll ask to remove the CD. This is done using the CD icon at the bottom of the Virtualbox screen:

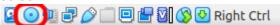

 That looks promising! ReactOS has a Windows 2000 look, which I personally prefer to all the other versions of Windows.

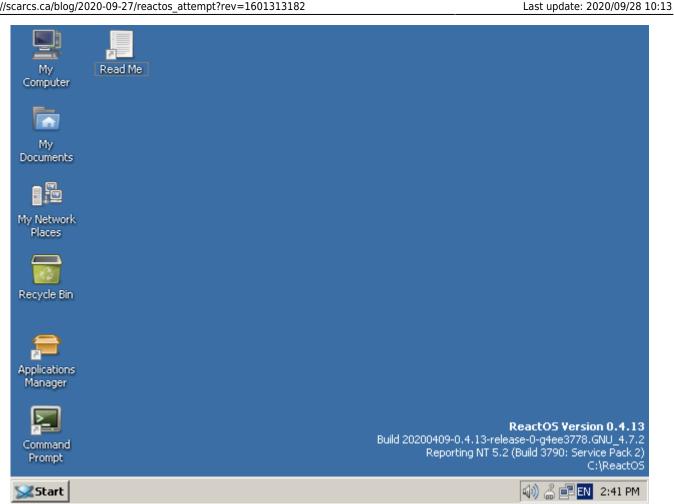

#### **Install Firefox**

Now that ReactOS is installed, we're ready to install some programs.

• Click on the Applications Manager:

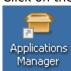

• Search for Firefox and install version 48.

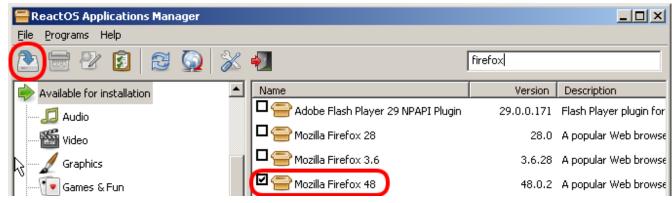

• Once Firefox is installed, do **not** let it update; that broke it for me.

• Up to this point, everything works fine, but we're about to break things so before we continue, let's create a clone of the Virtualbox install...

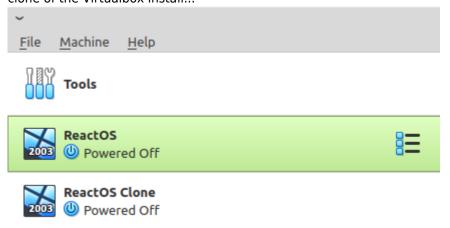

## Attempt #1

- The first thing I tried was to install Winlink Express.
- It installed but wouldn't load at all.

### Attempt #2

This Winlink with Wine page says to install these in the following sequence:

- 1. .NET 3.5 sp1
- 2. "Microsoft Visual Basic 6 Runtime Service Pack 6"
- 3. "Microsoft HTML Rendering Engine 8"
- 4. "Visual C++ 14.0"

I got stock at step 1...

• At first, it looked like it was gonna work:

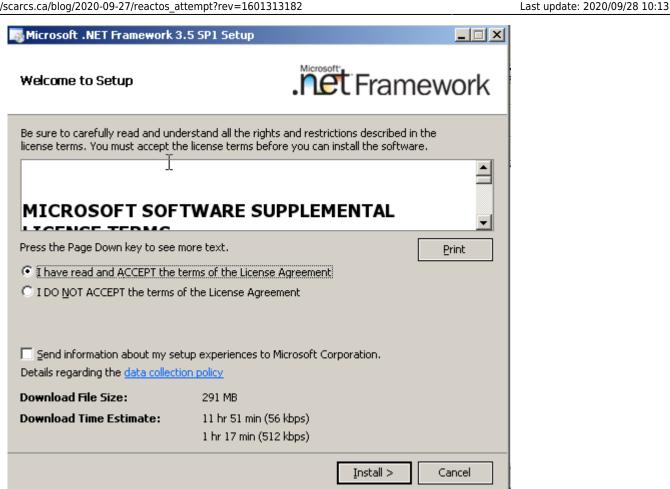

But then it seems it got stock downloading some components and after a while failed:

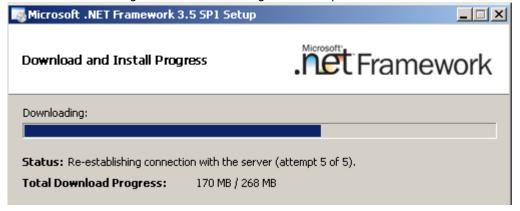

# Attempt #3

I deleted the machine and re-cloned the clone I made earlier.

• From the Applications Manager, I installed .NET version 2: \\

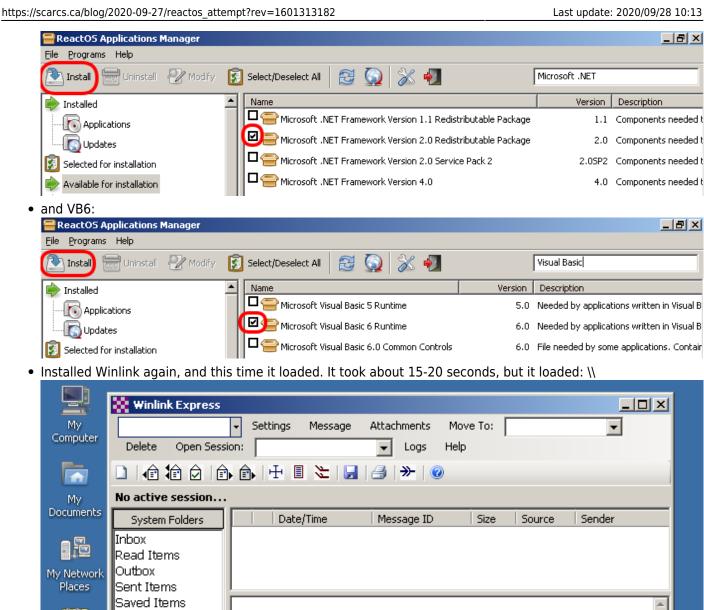